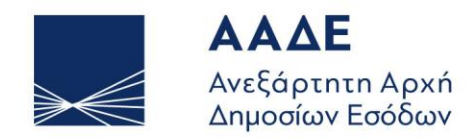

PETOYME **NITA** ΛΗΜΟΣΙΟ ΣΥΜΦΕΡΟΝ **KOINQNIKO ∑YNOAO** 

ΑΘΗΝΑ, 22 ΜΑΪΟΥ 2024

**Οδηγός χρήσης της πλατφόρμας «Αμφισβήτηση του ελάχιστου ετήσιου εισοδήματος από επιχειρηματική δραστηριότητα,**  για την εφαρμογή των παρ. 3 και **του άρθρου 28Α του ν.4172/2013»**

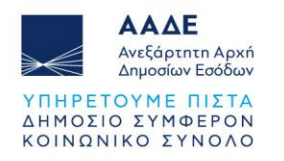

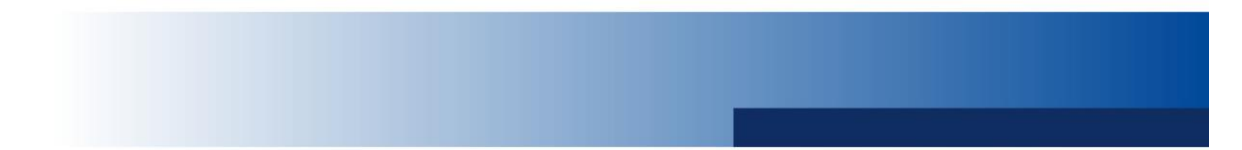

# Πίνακας Περιεχομένων

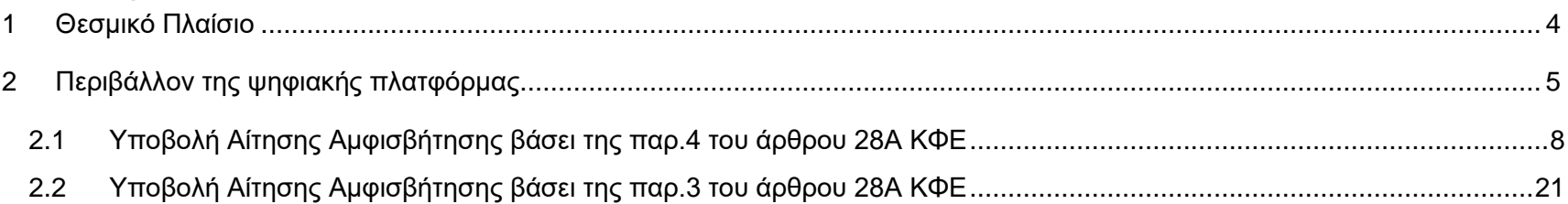

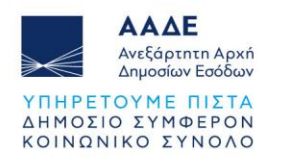

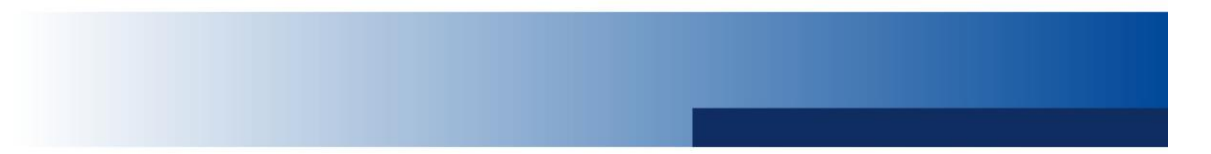

# Περιεχόμενα Εικόνων

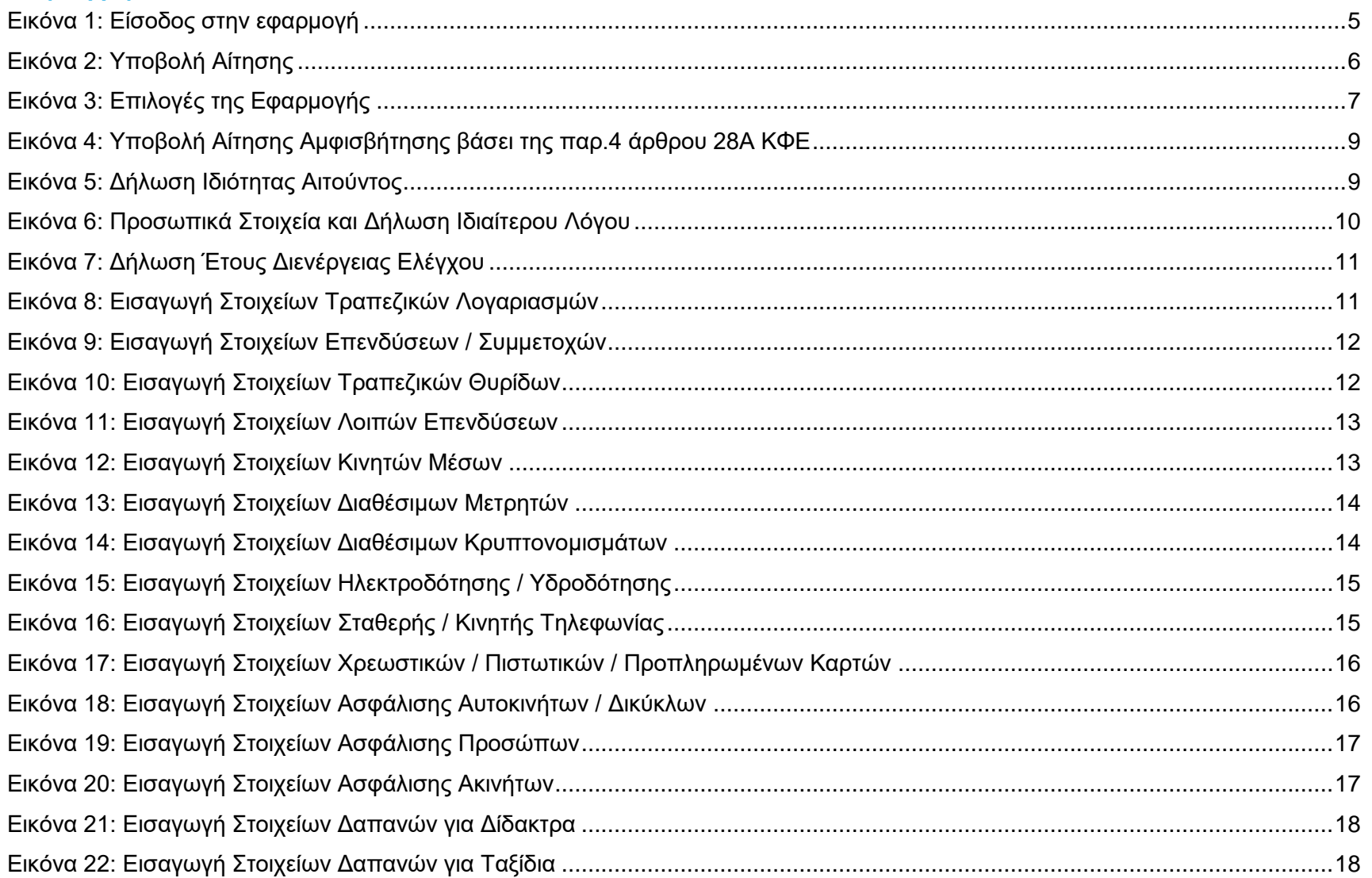

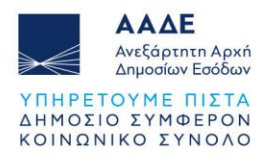

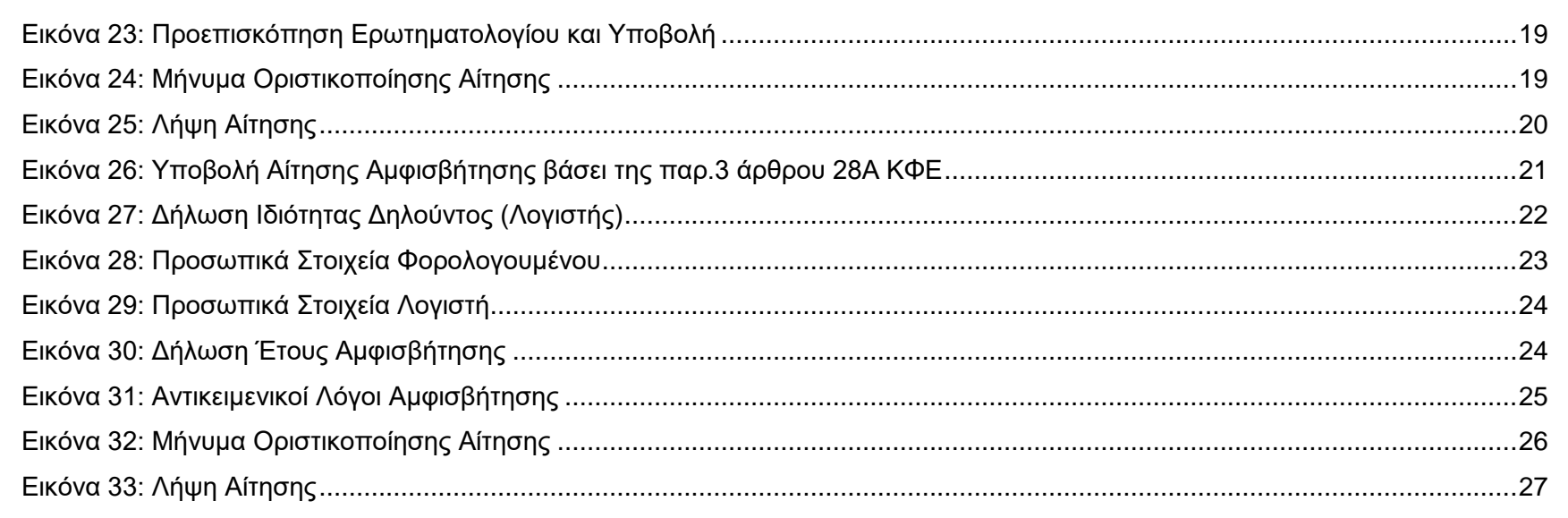

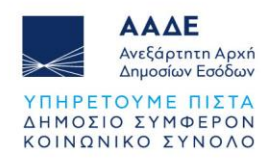

## <span id="page-4-0"></span>**1 Θεσμικό Πλαίσιο**

Γενικές διατάξεις:

- άρθρο 28Α του ν. 4172/2013 (ΦΕΚ Α΄ 167/23-07-2013)
- Α.1055/09-04-2024 (ΦΕΚ Β΄ 2284/17-04-2024)

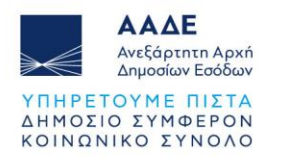

## <span id="page-5-0"></span>**2 Περιβάλλον της ψηφιακής πλατφόρμας**

Η είσοδος στην εφαρμογή πραγματοποιείται με τη χρήση των σχετικών διαπιστευτηρίων μέσω της ψηφιακής υπηρεσίας **myBusinessSupport** στον διαδικτυακό τόπο της ΑΑΔΕ.

Προκειμένου να υποβάλετε αίτηση αμφισβήτησης, αφού εισέλθετε στην πλατφόρμα του **myBusinessSupport**, στο πεδίο «**Οι Εφαρμογές μου**» επιλέγετε «**Αμφισβήτηση του ελάχιστου ετήσιου εισοδήματος από επιχειρηματική δραστηριότητα, για την εφαρμογή των παρ. 3 και 4 του άρθρου 28Α του ν. 4172/2013 (Α΄167)**».

<span id="page-5-1"></span>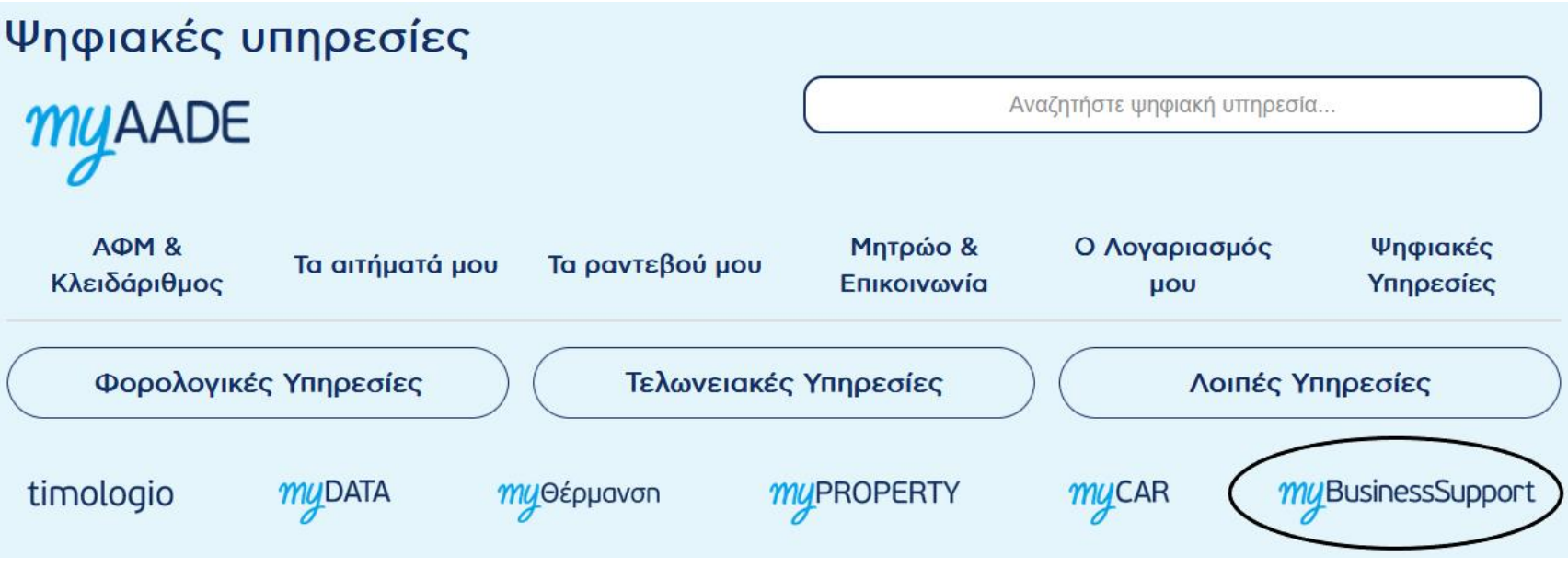

*Εικόνα 1: Είσοδος στην εφαρμογή*

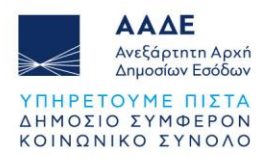

Με την είσοδο στην εφαρμογή και την υποβολή της αίτησης, πιστοποιείτε την ακρίβεια των δηλούμενων στοιχείων και συναινείτε στην επεξεργασία των διαθέσιμων στοιχείων της ΑΑΔΕ, καθώς και των υποβαλλόμενων στοιχείων. Στο σχετικό εικονίδιο της εφαρμογής επιλέγετε «**Υποβολή Αίτησης**».

> Αμφισβήτηση του ελάχιστου ετήσιου εισοδήματος από επιχειρηματική δραστηριότητα, για την εφαρμογή των παρ. 3 και 4 του άρθρου 28Α του ν. 4172/2013  $(A'167)$

А.1055/09-04-2024 (ФЕК В' 2284)

<span id="page-6-0"></span>Υποβολή Αίτησης

*Εικόνα 2: Υποβολή Αίτησης*

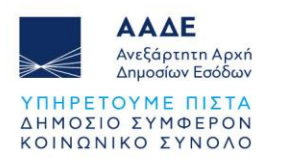

Και οδηγείστε στην παρακάτω οθόνη:

# Αίτηση Αμφισβήτησης Ελάχιστου Ετήσιου Εισοδήματος άρθρου 28Α ΚΦΕ

## Καλώς ήλθατε στην ψηφιακή πλατφόρμα της ΑΑΔΕ για τη αίτηση αμφισβήτησης του ελάχιστου ετήσιου εισοδήματος κατ' εφαρμογή του άρθρου 28Α ΚΦΕ

Μέσω της πλατφόρμας, έχετε τη δυνατότητα να υποβάλετε αίτηση αμφισβήτησης για τις παρακάτω περιπτώσεις:

- Αμφισβήτηση του ελάχιστου ετήσιου εισοδήματος για αντικειμενικούς λόγους κατ' εφαρμονή της παρ.3 του άρθρου 28 Α ΚΦΕ.
- Αμφισβήτηση του ελάχιστου ετήσιου εισοδήματος με αίτημα για την διενέργεια ελέγχου κατ΄ εφαρμογή της παρ.4 του άρθρου 28 Α ΚΦΕ.

Επιπλέον έχετε τη δυνατότητα να επεξεργαστείτε τις προσωρινά αποθηκευμένες αιτήσεις σας καθώς επίσης και να ανακτήσετε τις οριστικά υποβληθείσες αιτήσεις σας.

<span id="page-7-0"></span>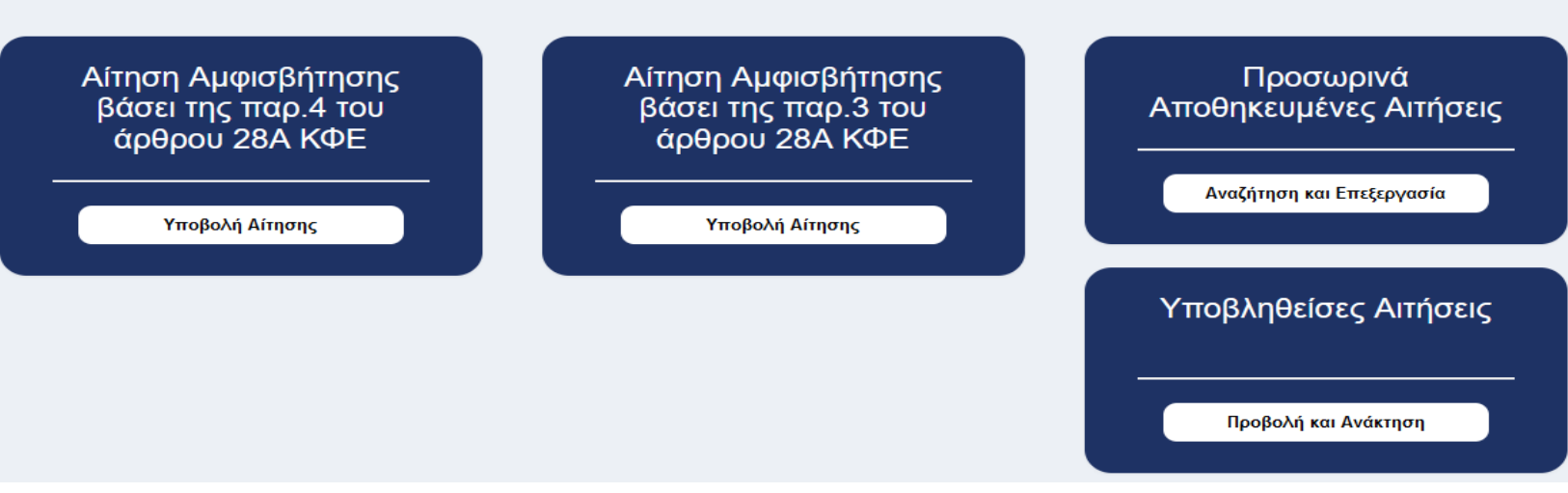

*Εικόνα 3: Επιλογές της Εφαρμογής*

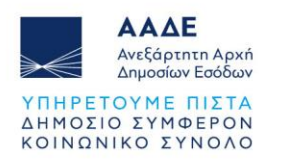

#### <span id="page-8-0"></span>2.1 Υποβολή Αίτησης Αμφισβήτησης βάσει της παρ.4 του άρθρου 28Α ΚΦΕ

Επιλέγοντας να υποβάλετε «**Αίτηση Αμφισβήτησης βάσει της παρ.4 του άρθρου 28Α ΚΦΕ**», έχετε τη δυνατότητα να αμφισβητήσετε το ελάχιστο ποσό εισοδήματος από την άσκηση της επιχειρηματικής δραστηριότητας σας που προσδιορίζεται με βάση τις διατάξεις του άρθρου 28Α του ΚΦΕ για ιδιαίτερους λόγους, πέραν των αντικειμενικών λόγων που ορίζονται στην παρ. 3 του ίδιου άρθρου.

Η υποβολή αίτησης βάσει της παρ. 4 άρθρου 28Α ΚΦΕ, συνεπάγεται τη διενέργεια ελέγχου του άρθρου 23 ΚΦΔ, προκειμένου να αποδειχθεί η ακρίβεια της δήλωσής σας για εισόδημα μικρότερο του προσδιορισθέντος τεκμαρτού. Απαραίτητη προϋπόθεση είναι η υποβολή εμπροθέσμως της δήλωσης φορολογίας εισοδήματος του φορολογικού έτους που αφορά, έχοντας συμπληρώσει τους κωδικούς 443-444 του εντύπου Ε1 της Δήλωσης Φορολογίας Εισοδήματος Φυσικών Προσώπων.

#### **Δεν είναι δυνατή η υποβολή αιτήματος ελέγχου της παρ. 4 του άρθρου 28Α του ΚΦΕ στην περίπτωση που έχει υποβληθεί αίτημα της παρ. 3 του ίδιου άρθρου.**

Ο φορολογούμενος υποχρεούται το αργότερο εντός προθεσμίας εξήντα (60) ημερών από τη λήξη της προθεσμίας για την υποβολή της δήλωσης φορολογίας εισοδήματος να συμπληρώσει ερωτηματολόγιο κατ' εφαρμογή των διατάξεων της παρ. 1 του άρθρου 23 του ΚΦΔ, σύμφωνα με το Παράρτημα Β της Α.1055/09.04.2024 αναφορικά με την περιουσιακή του κατάσταση και τις συνθήκες διαβίωσης του ιδίου, της/του συζύγου/ΜΣΣ και των προστατευόμενων μελών, τα οποία θα αξιολογηθούν κατά τον φορολογικό έλεγχο.

Σε περίπτωση μη συμπλήρωσης και υποβολής του ερωτηματολογίου εντός της ως άνω προθεσμίας, το δικαίωμα της παρ. 4 του άρθρου 28Α του ΚΦΕ περί αμφισβήτησης του ελάχιστου ποσού εισοδήματος από την άσκηση της επιχειρηματικής του δραστηριότητας που προσδιορίζεται με βάση τις διατάξεις του άρθρου 28Α του ΚΦΕ απόλλυται. Στην περίπτωση αυτή είναι δυνατή η υποβολή αιτήματος της παρ 3 του ίδιου άρθρου.

Αφού επιλέξετε «**Υποβολή Αίτησης**», για να ξεκινήσετε την υποβολή του σχετικού ερωτηματολογίου, πατάτε «**Υποβολή**» στο κουμπί «**Ερωτηματολόγιο της παρ.1 του άρθρου 23 ΚΦΔ**»:

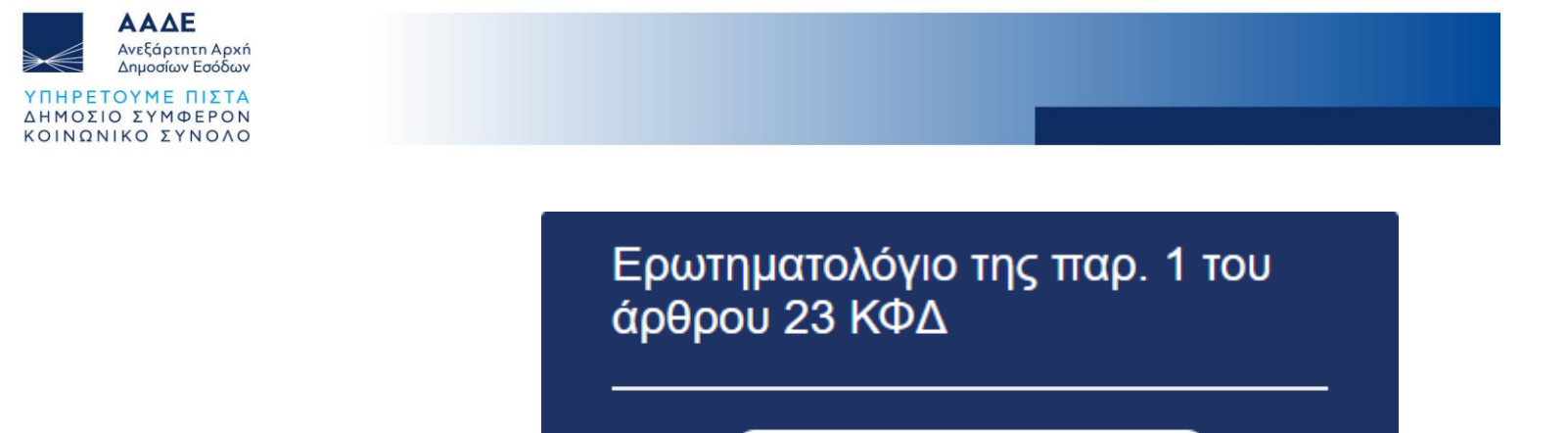

Υποβολή

*Εικόνα 4: Υποβολή Αίτησης Αμφισβήτησης βάσει της παρ.4 άρθρου 28Α ΚΦΕ*

<span id="page-9-0"></span>Εν συνεχεία, υπάρχουν συνολικά 20 Βήματα μέχρι την ολοκλήρωση υποβολής της αίτησης αμφισβήτησης. Ξεκινώντας από το **Βήμα 1**, ελέγχετε και όπου αυτό απαιτείται συμπληρώνετε τα στοιχεία που ζητούνται και επιλέγοντας **«Επόμενο»** οδηγείστε στο επόμενο βήμα. Σε κάθε βήμα, έχετε τη δυνατότητα αποθήκευσης της δήλωσής σας επιλέγοντας το αντίστοιχο κουμπί. Χρησιμοποιώντας το (+) μπορείτε να προσθέσετε όσες εγγραφές επιθυμείτε και με το (-) μπορείτε να διαγράψετε κάποια εγγραφή.

### <span id="page-9-1"></span>**Βήμα 1 – Ιδιότητα Αιτούντος**

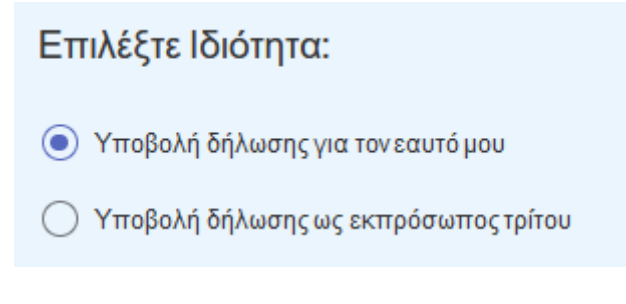

*Εικόνα 5: Δήλωση Ιδιότητας Αιτούντος*

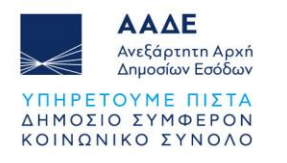

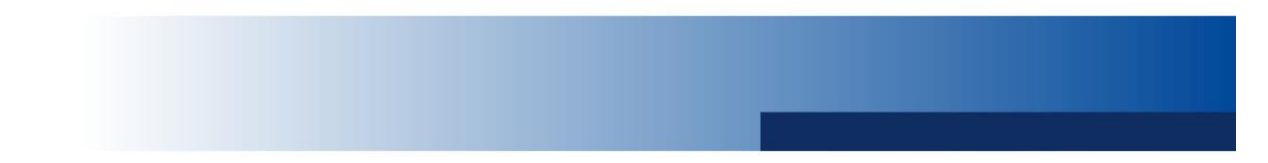

#### **Βήμα 2 – Προσωπικά Στοιχεία**

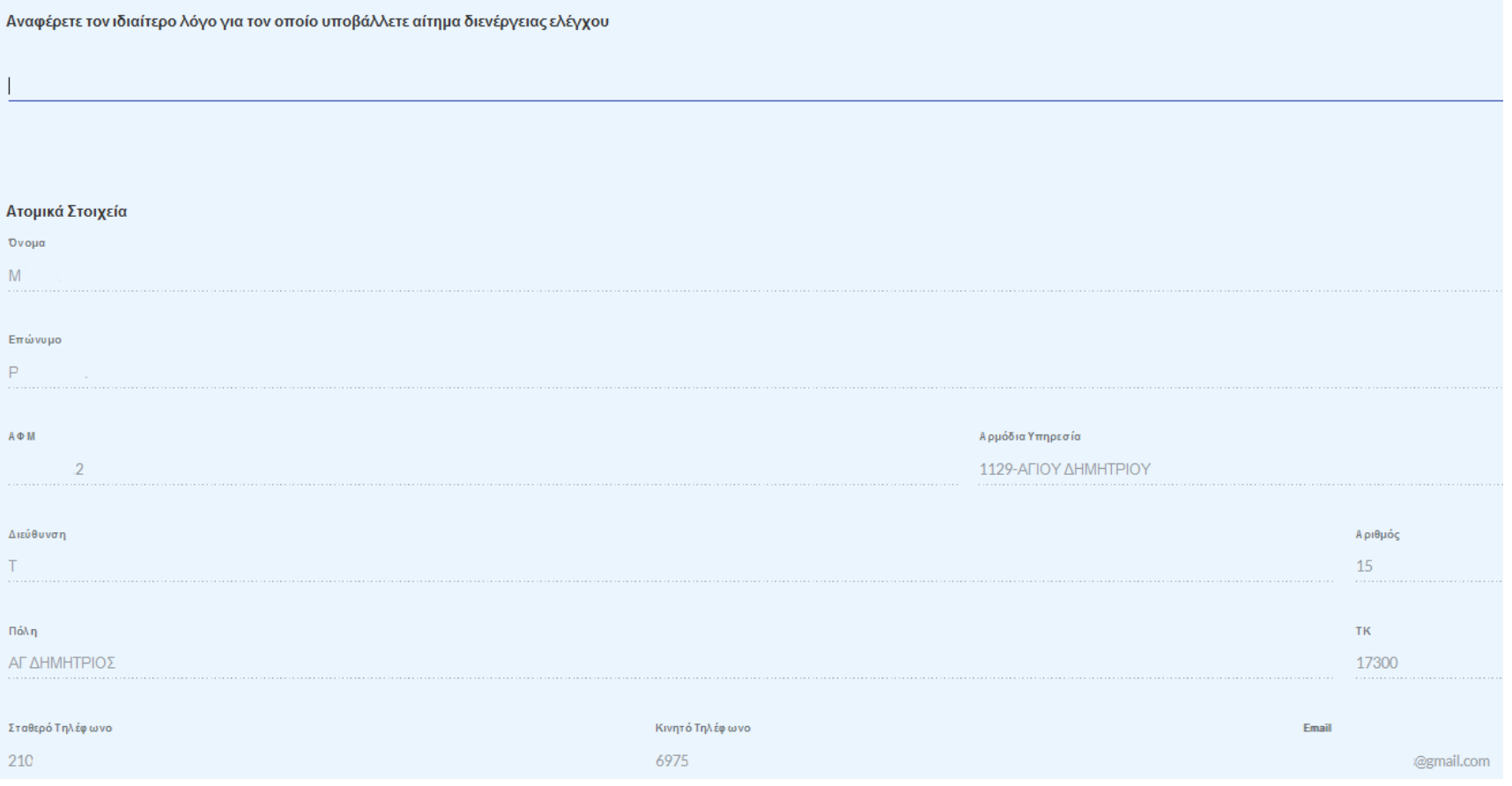

*Εικόνα 6: Προσωπικά Στοιχεία και Δήλωση Ιδιαίτερου Λόγου*

<span id="page-10-0"></span>Προσυμπληρώνονται τα προσωπικά σας στοιχεία, όπως αυτά αντλούνται από το Φορολογικό Μητρώο. Αν στο Βήμα 1 έχετε δηλώσει ότι λειτουργείτε ως εκπρόσωπος τρίτου (λογιστής), τότε θα πρέπει να συμπληρώσετε σε αυτό το Βήμα τον ΑΦΜ του πελάτη σας. Σε αυτό το

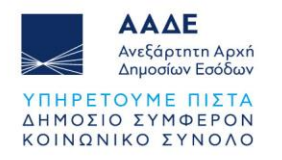

σημείο, για να προχωρήσετε στο επόμενο Βήμα, είναι υποχρεωτικό να συμπληρώσετε στο επάνω μέρος της φόρμας, τον **ιδιαίτερο λόγο** για τον οποίο υποβάλλετε αίτημα διενέργειας ελέγχου.

#### **Βήμα 3 – Φορολογικό Έτος Διενέργειας Ελέγχου**

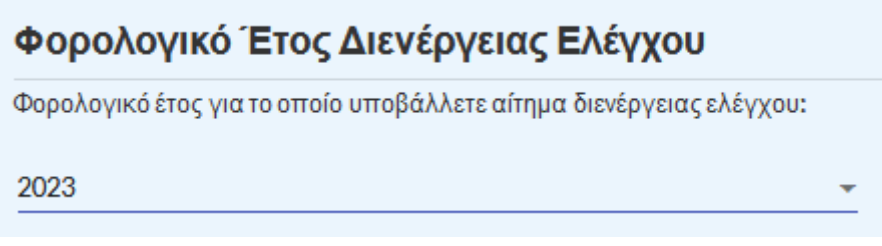

*Εικόνα 7: Δήλωση Έτους Διενέργειας Ελέγχου*

<span id="page-11-0"></span>Εν συνεχεία, στα **Βήματα 4 έως 18** πρέπει να συμπληρώσετε τα ζητούμενα στοιχεία τα οποία θα ληφθούν υπόψη για τον έλεγχο:

#### **Βήμα 4 – Στοιχεία Τραπεζικών Λογαριασμών**

<span id="page-11-1"></span>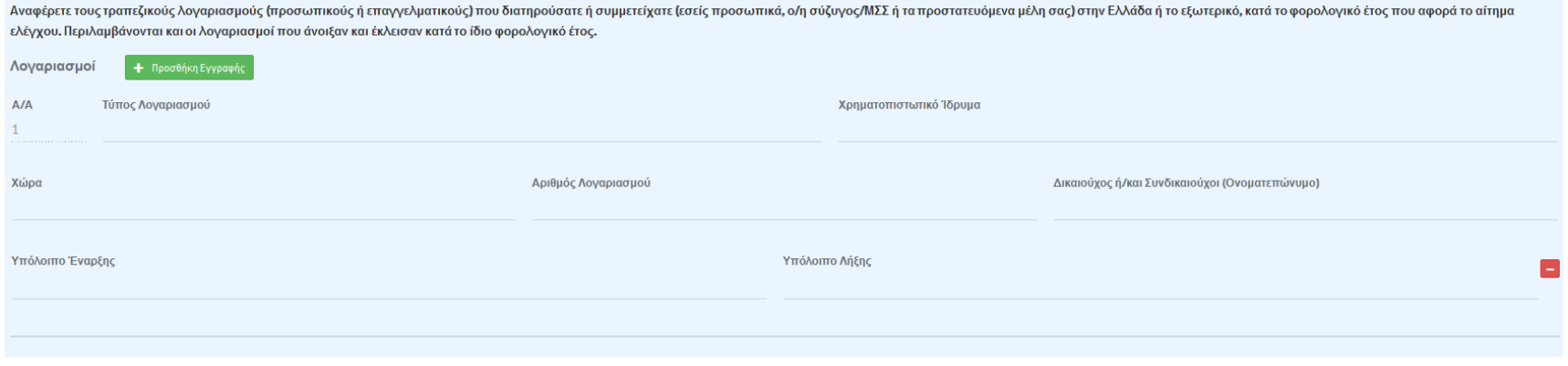

*Εικόνα 8: Εισαγωγή Στοιχείων Τραπεζικών Λογαριασμών*

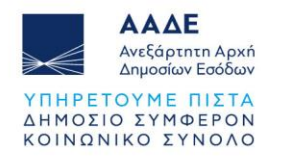

#### **Βήμα 5 – Στοιχεία Επενδύσεων / Συμμετοχών**

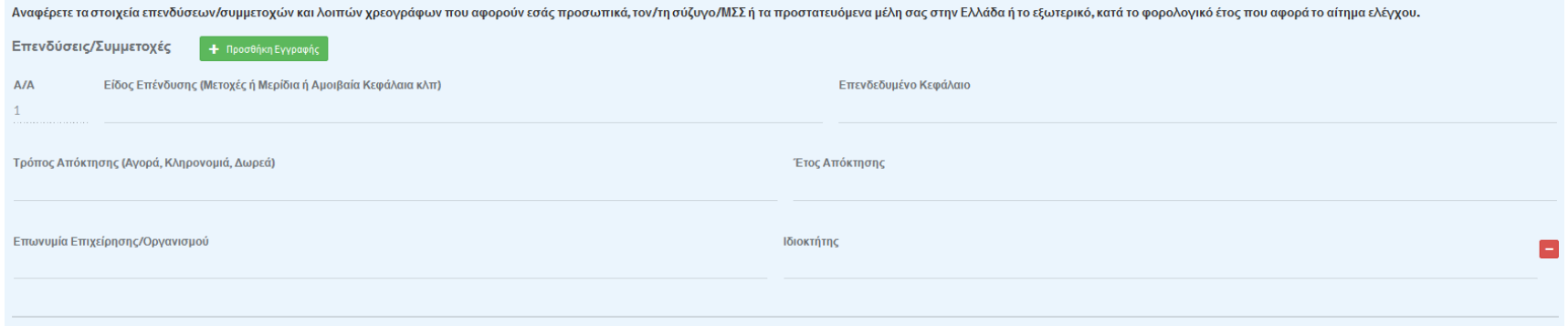

*Εικόνα 9: Εισαγωγή Στοιχείων Επενδύσεων / Συμμετοχών*

#### <span id="page-12-0"></span>**Βήμα 6 – Στοιχεία Τραπεζικών Θυρίδων**

<span id="page-12-1"></span>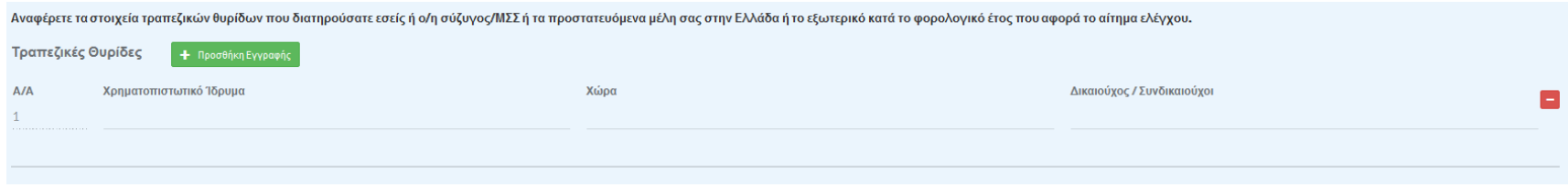

*Εικόνα 10: Εισαγωγή Στοιχείων Τραπεζικών Θυρίδων*

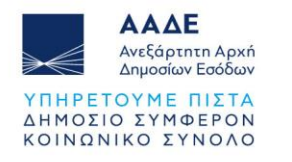

#### **Βήμα 7 – Στοιχεία Λοιπών Επενδύσεων**

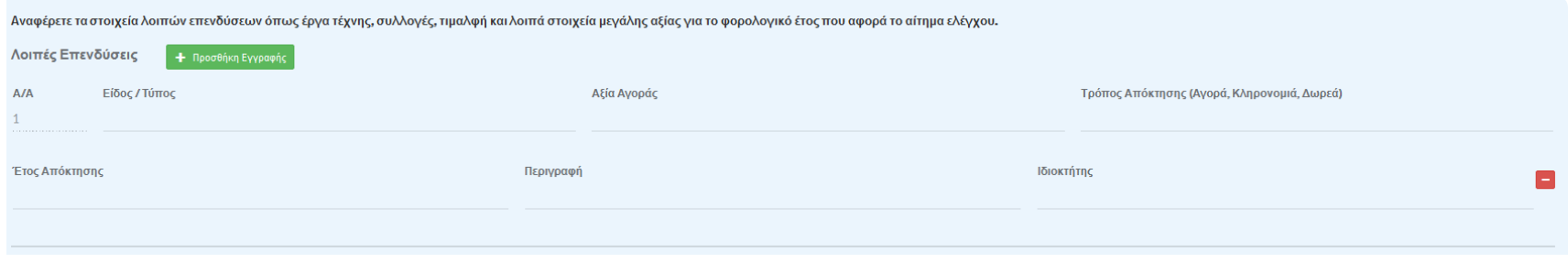

*Εικόνα 11: Εισαγωγή Στοιχείων Λοιπών Επενδύσεων*

#### <span id="page-13-0"></span>**Βήμα 8 – Στοιχεία Κινητών Μέσων**

<span id="page-13-1"></span>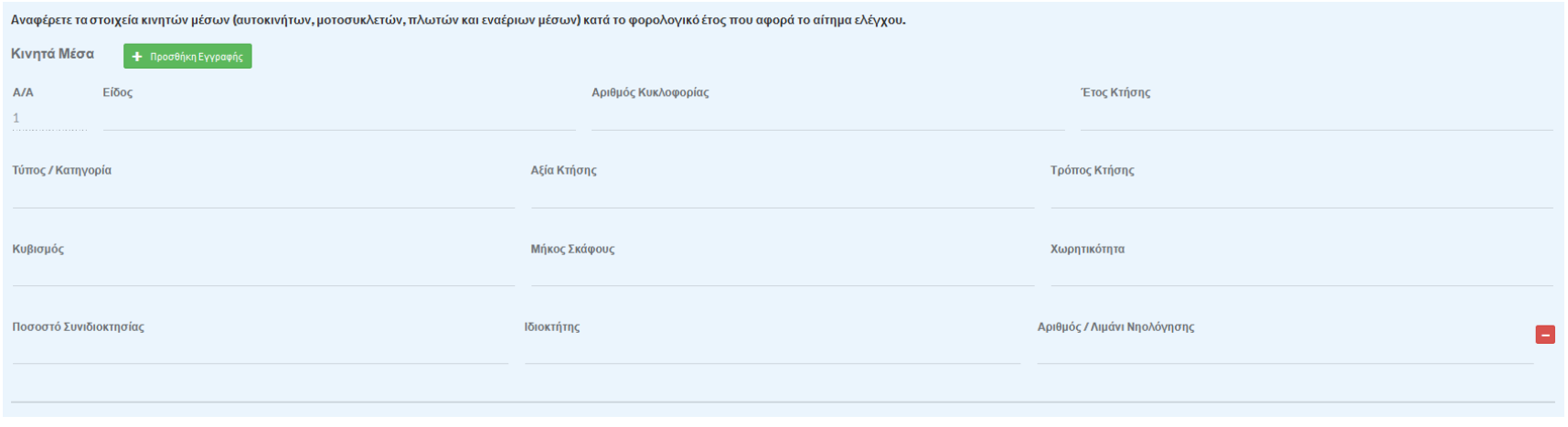

*Εικόνα 12: Εισαγωγή Στοιχείων Κινητών Μέσων*

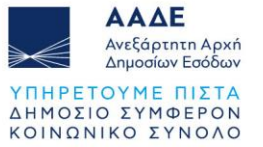

#### **Βήμα 9 – Στοιχεία Διαθέσιμων Μετρητών**

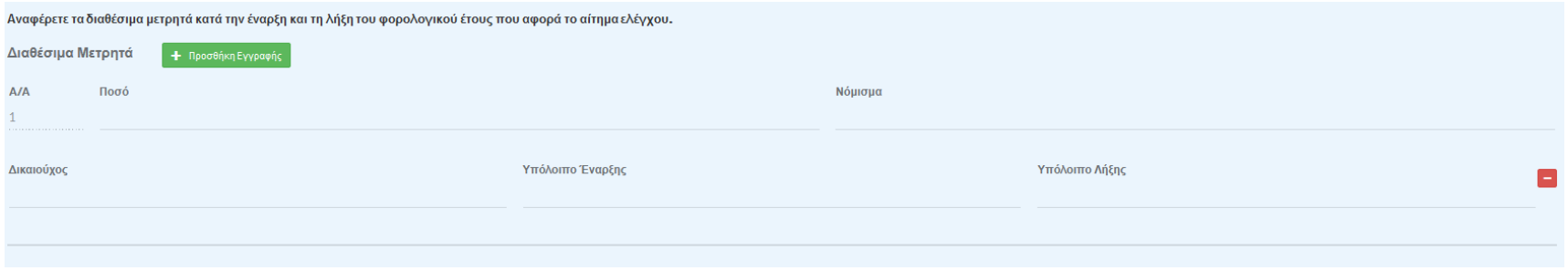

#### *Εικόνα 13: Εισαγωγή Στοιχείων Διαθέσιμων Μετρητών*

#### <span id="page-14-0"></span>**Βήμα 10 – Στοιχεία Διαθέσιμων Κρυπτονομισμάτων**

<span id="page-14-1"></span>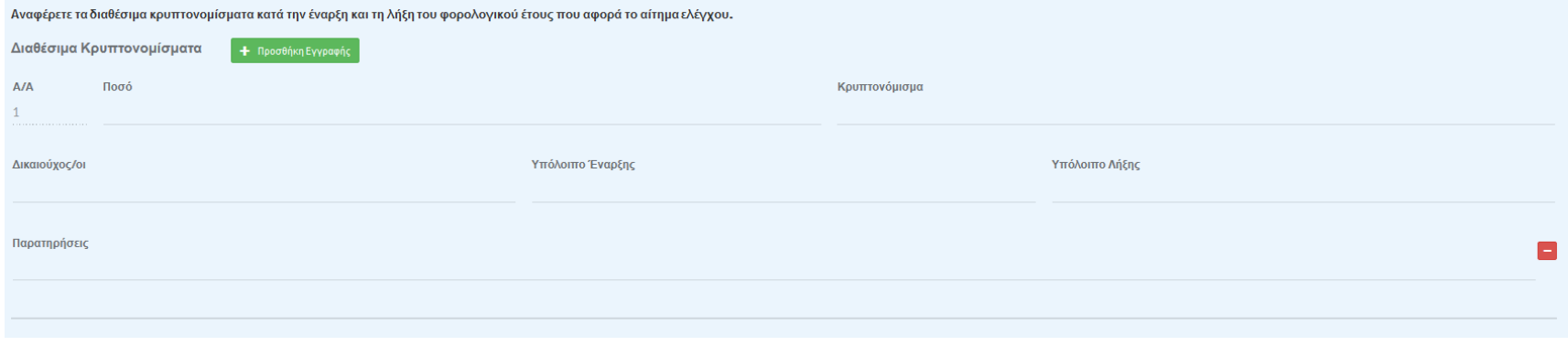

*Εικόνα 14: Εισαγωγή Στοιχείων Διαθέσιμων Κρυπτονομισμάτων*

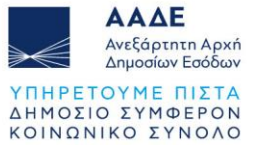

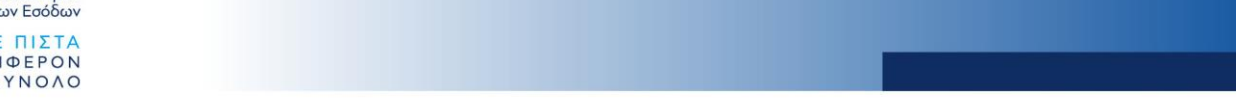

#### **Βήμα 11 – Στοιχεία Ηλεκτροδότησης / Υδροδότησης**

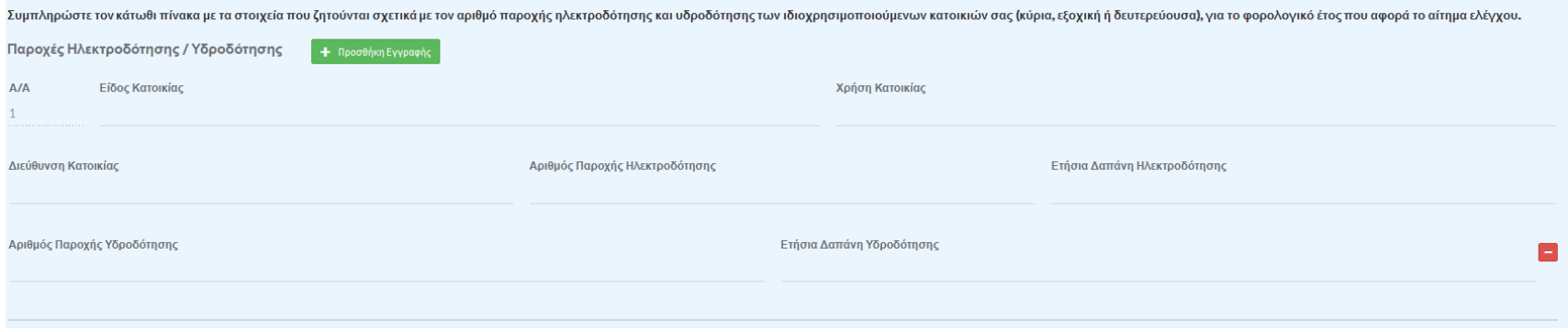

*Εικόνα 15: Εισαγωγή Στοιχείων Ηλεκτροδότησης / Υδροδότησης*

#### <span id="page-15-0"></span>**Βήμα 12 – Στοιχεία Σταθερής / Κινητής Τηλεφωνίας**

<span id="page-15-1"></span>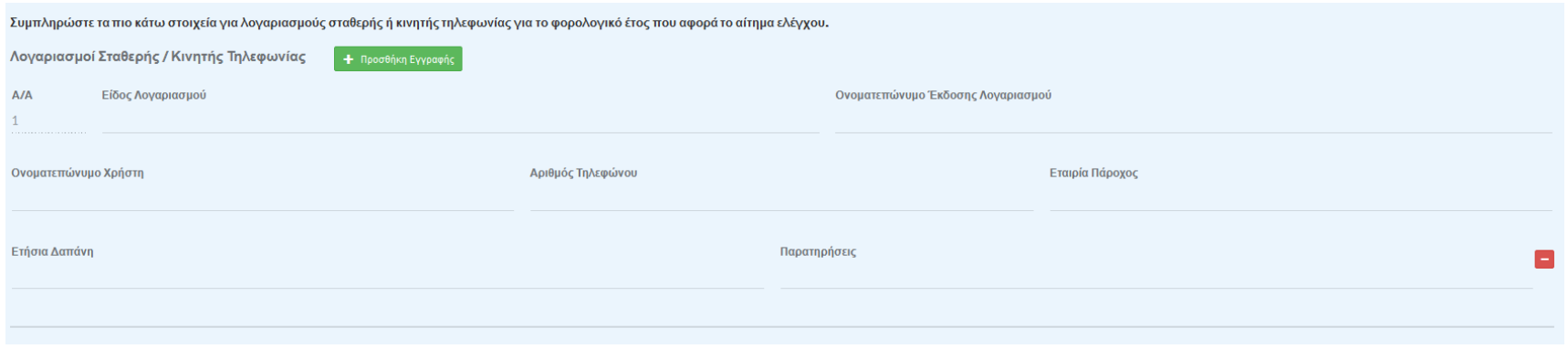

*Εικόνα 16: Εισαγωγή Στοιχείων Σταθερής / Κινητής Τηλεφωνίας*

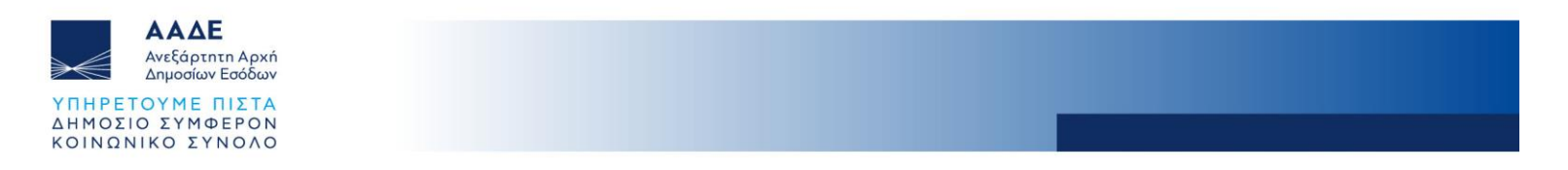

#### **Βήμα 13 – Στοιχεία Χρεωστικών / Πιστωτικών / Προπληρωμένων Καρτών**

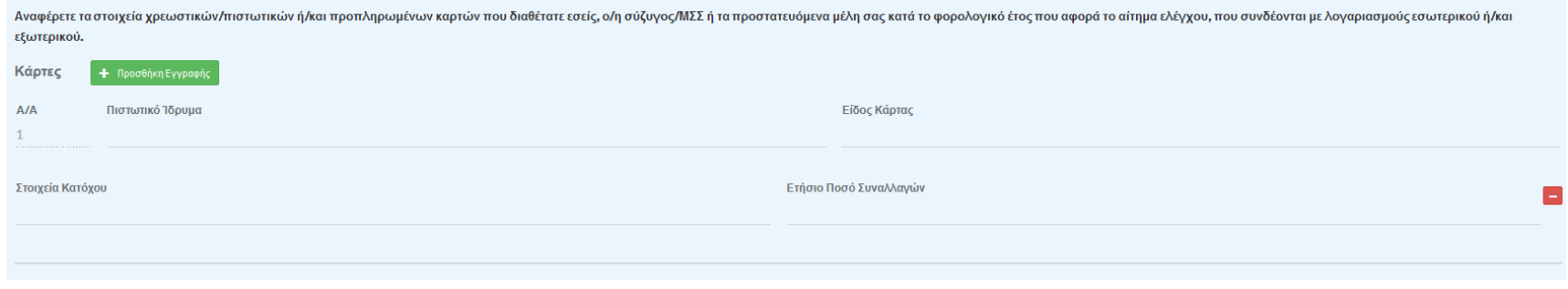

*Εικόνα 17: Εισαγωγή Στοιχείων Χρεωστικών / Πιστωτικών / Προπληρωμένων Καρτών*

#### <span id="page-16-0"></span>**Βήμα 14 – Στοιχεία Ασφάλισης Αυτοκινήτων / Δικύκλων**

<span id="page-16-1"></span>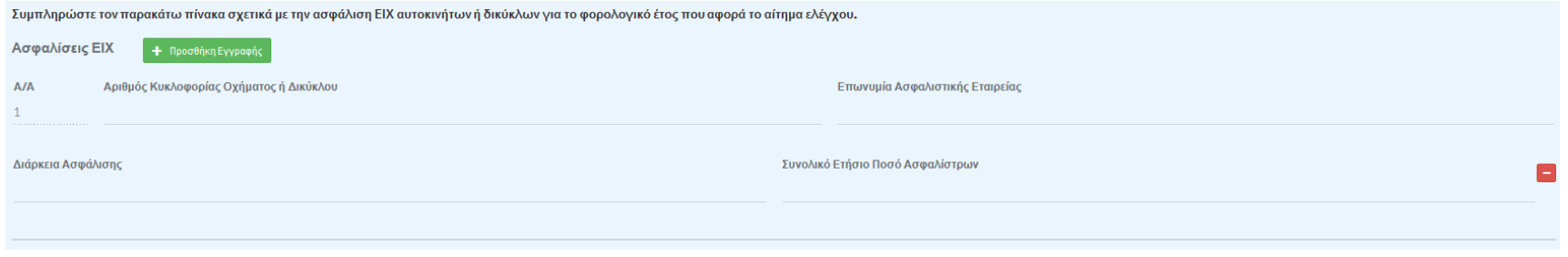

*Εικόνα 18: Εισαγωγή Στοιχείων Ασφάλισης Αυτοκινήτων / Δικύκλων*

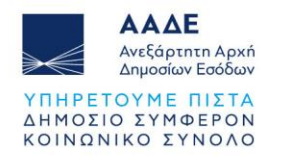

#### **Βήμα 15 – Στοιχεία Ασφάλισης Προσώπων**

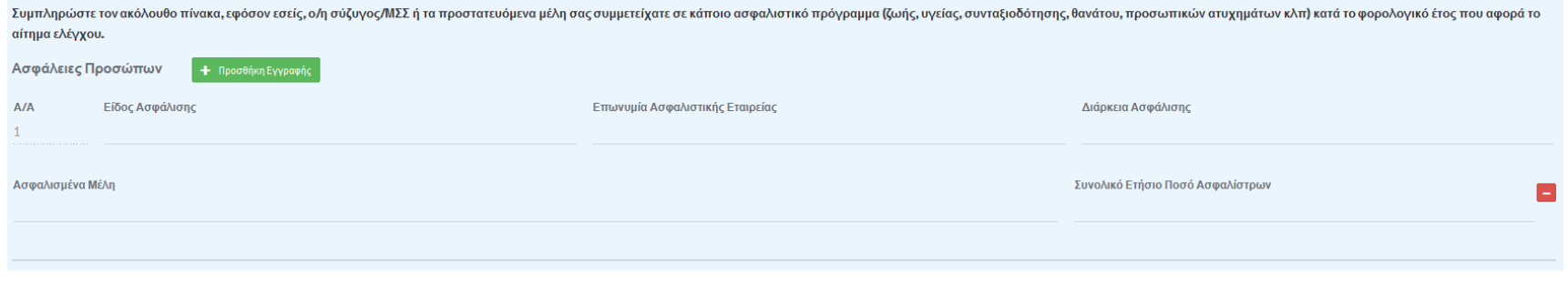

*Εικόνα 19: Εισαγωγή Στοιχείων Ασφάλισης Προσώπων*

#### <span id="page-17-0"></span>**Βήμα 16 – Στοιχεία Ασφάλισης Ακινήτων**

<span id="page-17-1"></span>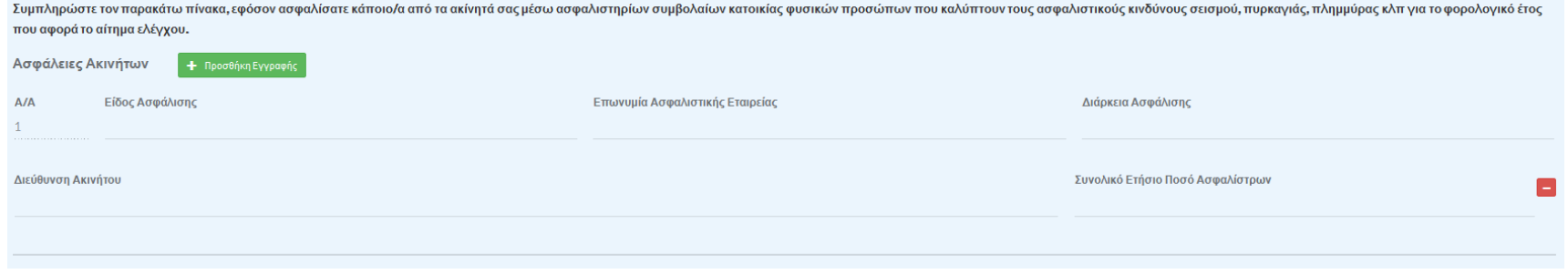

*Εικόνα 20: Εισαγωγή Στοιχείων Ασφάλισης Ακινήτων*

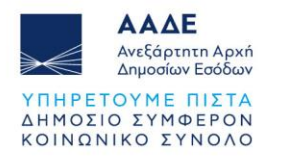

#### **Βήμα 17 – Στοιχεία Δαπανών για Δίδακτρα**

Συμπληρώστε τον παρακάτω πίνακα με τα συνολικά ποσά ετήσιων δαπανών εφόσον καταβάλατε δίδακτρα σε σχολεία (ημεδαπής και αλλοδαπής) κάθε μορφής εκπαίδευσης ή/και φροντιστήρια κάθε μορφής, συμπεριλαμβανομένου του κόστους δια και του ποσού αμοιβών για τυχόν πρόσθετες παροχές (εξέταστρα, μεταφορικά, διατροφή, αθλοπαιδιές κλπ) κατά το φορολογικό έτος που αφορά το αίτημα ελέγχου.

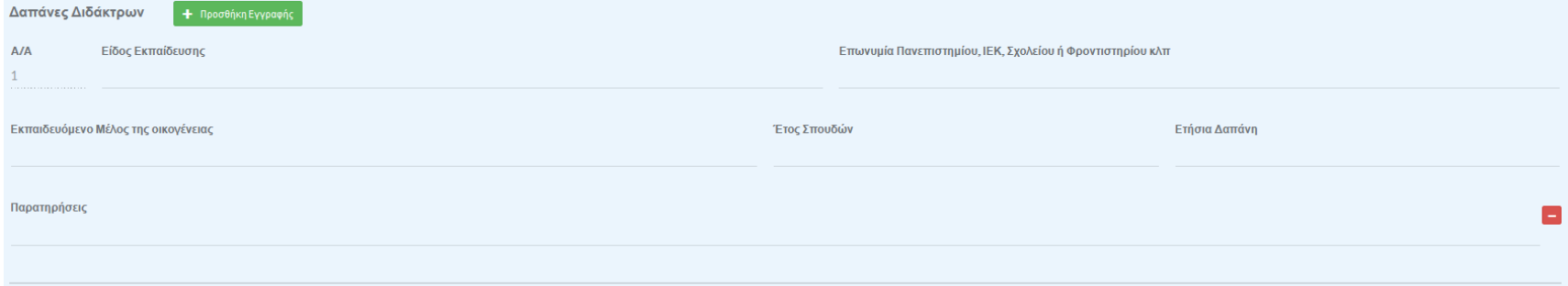

*Εικόνα 21: Εισαγωγή Στοιχείων Δαπανών για Δίδακτρα*

#### <span id="page-18-0"></span>**Βήμα 18 – Στοιχεία Δαπανών για Ταξίδια**

<span id="page-18-1"></span>

| Συμπληρώστε τον παρακάτω πίνακα με τις δαπάνες που καταβάλατε για ταξίδια στο εσωτερικό ή στο εξωτερικό κατά το φορολογικό έτος που αφορά το αίτημα ελέγχου. |                                    |                    |              |                                               |
|----------------------------------------------------------------------------------------------------|------------------------------------|--------------------|--------------|-----------------------------------------------|
| Δαπάνες Ταξιδιών<br>+ Προσθήκη Εγγραφής                                                                                                    |                                    |                    |              |                                               |
| A/A                                                                                                    | Προορισμός (εσωτερικό / εξωτερικό) | Διάρκεια σε ημέρες |              | Στοιχεία Καταλύματος (Ξενοδοχείο, Airbnb κλπ) |
|                                                                                                    |                                    |                    |              |                                               |
| Συνολικό Ποσό Δαπάνης                                                                                                    |                                    |                    | Παρατηρήσεις |                                               |
|                                                                                                    |                                    |                    |              |                                               |
|                                                                                                    |                                    |                    |              |                                               |

*Εικόνα 22: Εισαγωγή Στοιχείων Δαπανών για Ταξίδια*

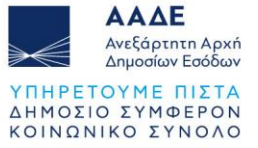

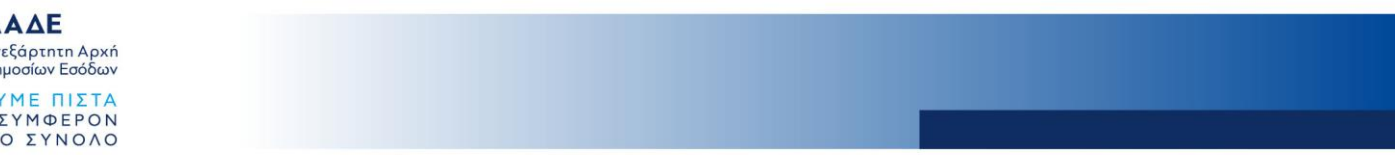

**Βήμα 19 – Προεπισκόπηση Ερωτηματολογίου και Υποβολή της Αίτησης**

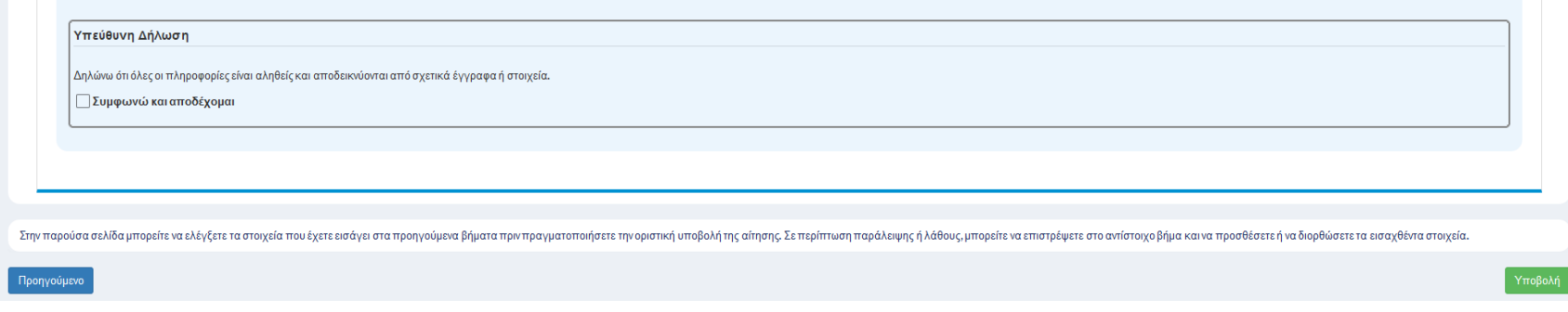

*Εικόνα 23: Προεπισκόπηση Ερωτηματολογίου και Υποβολή*

<span id="page-19-0"></span>Σε αυτό το σημείο, μπορείτε να δείτε συγκεντρωτικά όσα έχετε συμπληρώσει σε όλα τα προηγούμενα βήματα και επίσης έχετε τη δυνατότητα να αλλάξετε ό,τι χρειάζεται σε οποιοδήποτε Βήμα. Για να μπορέσετε να προχωρήσετε στην «**Υποβολή**» πρέπει υποχρεωτικά να επιλέξετε «**Συμφωνώ και αποδέχομαι**» στο πεδίο της «**Υπεύθυνης Δήλωσης**». Μετά την επιτυχή υποβολή, εμφανίζεται το παρακάτω μήνυμα:

<span id="page-19-1"></span>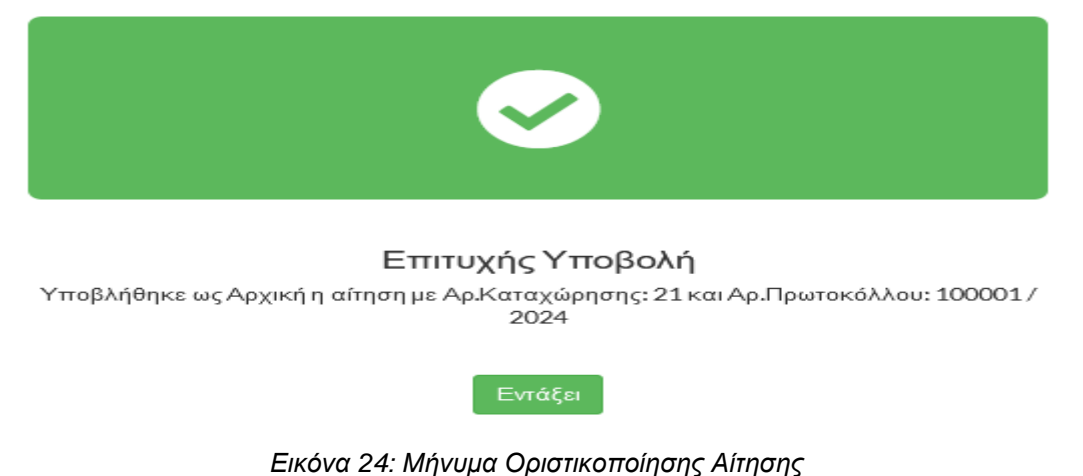

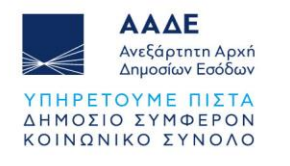

#### **Βήμα 20 – Εκτύπωση Αίτησης**

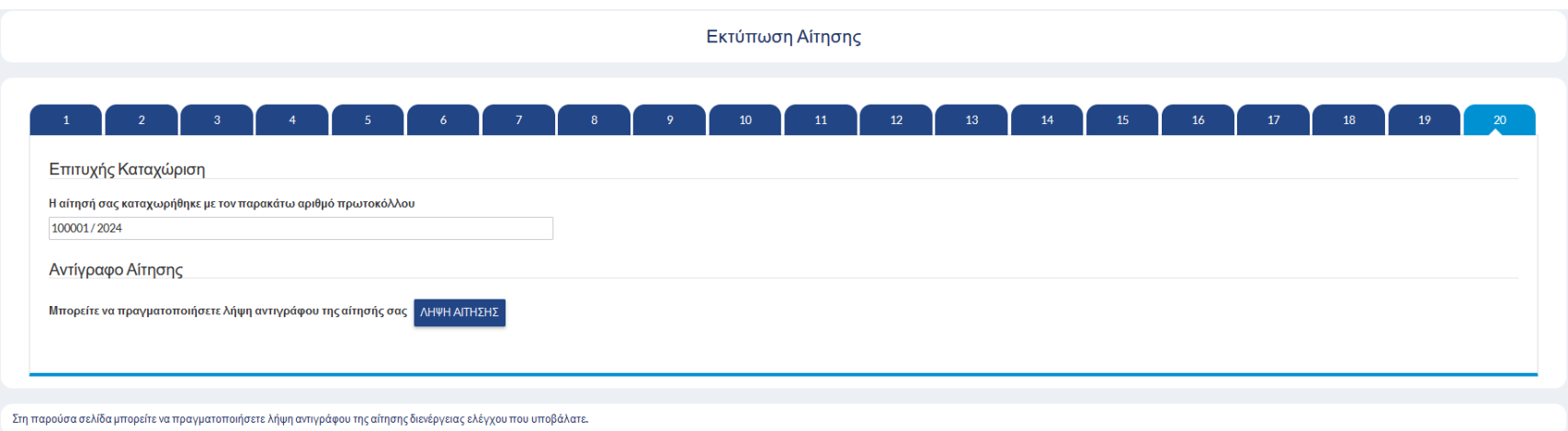

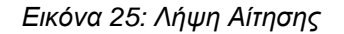

<span id="page-20-0"></span>Σε αυτό το τελευταίο Βήμα, επιλέγοντας «**ΛΗΨΗ ΑΙΤΗΣΗΣ**» στο πεδίο «**Αντίγραφο Αίτησης**», μπορείτε να ανακτήσετε σε μορφή pdf την δήλωση την οποία έχετε υποβάλει. Επίσης, οι αιτήσεις που έχουν υποβληθεί είναι ανά πάσα στιγμή διαθέσιμες στην επιλογή του κεντρικού μενού «**Υποβληθείσες Αιτήσεις**» (βλ. Εικόνα 3), καθώς επίσης και οι Προσωρινά Αποθηκευμένες Αιτήσεις, από την αντίστοιχη επιλογή του κεντρικού μενού.

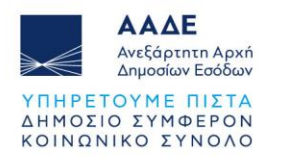

#### <span id="page-21-0"></span>2.2 Υποβολή Αίτησης Αμφισβήτησης βάσει της παρ.3 του άρθρου 28Α ΚΦΕ

Έχετε τη δυνατότητα να υποβάλετε «**Αίτηση Αμφισβήτησης βάσει της παρ.3 του άρθρου 28Α ΚΦΕ**» (βλ. Εικόνα 3) για να αμφισβητήσετε για αντικειμενικούς λόγους το ελάχιστο ετήσιο εισόδημα από την άσκηση της επιχειρηματικής δραστηριότητας σας του άρθρου 28Α ΚΦΕ επί του οποίου προσδιορίσθηκε φόρος εισοδήματος.

Η αίτηση υποβάλλεται μετά την έκδοση της πράξης διοικητικού ή διορθωτικού (κατόπιν υποβολής τροποποιητικής δήλωσης) προσδιορισμού φόρου εκάστου φορολογικού έτους, οποτεδήποτε μέχρι την κοινοποίηση από τη Φορολογική Διοίκηση εντολής ελέγχου φορολογίας εισοδήματος ή μέχρι την παραγραφή του δικαιώματος της Φορολογικής Διοίκησης για έκδοση πράξης προσδιορισμού του φόρου. Η τροποποίηση υποβληθείσας αίτησης είναι δυνατή εντός των προθεσμιών του προηγούμενου εδαφίου.

<span id="page-21-1"></span>Αφού επιλέξετε «**Υποβολή Αίτησης**», για να ξεκινήσετε την υποβολή πατάτε «**Υποβολή**» στο κουμπί «**Αίτηση αμφισβήτησης του ελάχιστου ετήσιου εισοδήματος βάσει της παρ.3 του άρθρου 28Α ΚΦΕ**»:

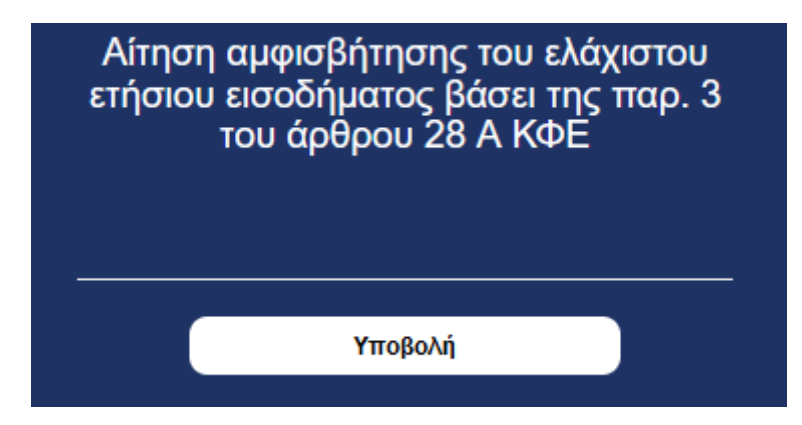

*Εικόνα 26: Υποβολή Αίτησης Αμφισβήτησης βάσει της παρ.3 άρθρου 28Α ΚΦΕ*

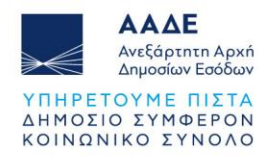

Στο Βήμα 1 πρέπει να δηλωθεί η ιδιότητα του δηλούντος και έστω ότι πρόκειται για εξουσιοδοτημένο λογιστή ο οποίος ενεργεί για λογαριασμό πελάτη του, σε αυτή την περίπτωση πρέπει να επιλεγεί «**Υποβολή δήλωσης ως εκπρόσωπος τρίτου**»:

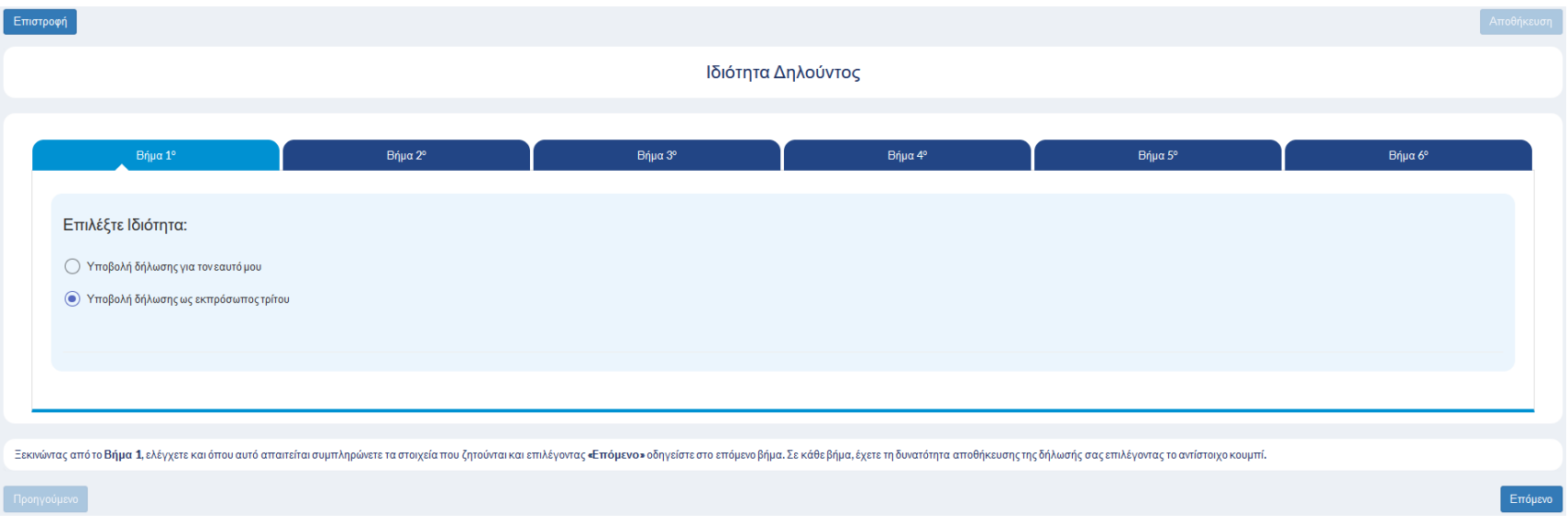

*Εικόνα 27: Δήλωση Ιδιότητας Δηλούντος (Λογιστής)*

<span id="page-22-0"></span>Αφού στο Βήμα 1 έχετε δηλώσει ότι λειτουργείτε ως εκπρόσωπος τρίτου (λογιστής), τότε θα πρέπει να συμπληρώσετε στο Βήμα 2 τον ΑΦΜ του πελάτη σας και θα γίνει αυτόματη ανάκτηση των στοιχείων του όπως αυτά τηρούνται στο Φορολογικό Μητρώο, οπότε σε αυτή την περίπτωση θα εμφανίζονται τα προσωπικά στοιχεία και των δύο (φορολογούμενου και λογιστή), όπως φαίνεται στις παρακάτω εικόνες:

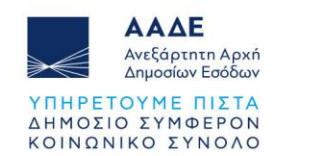

#### Προσωπικά Στοιχεία

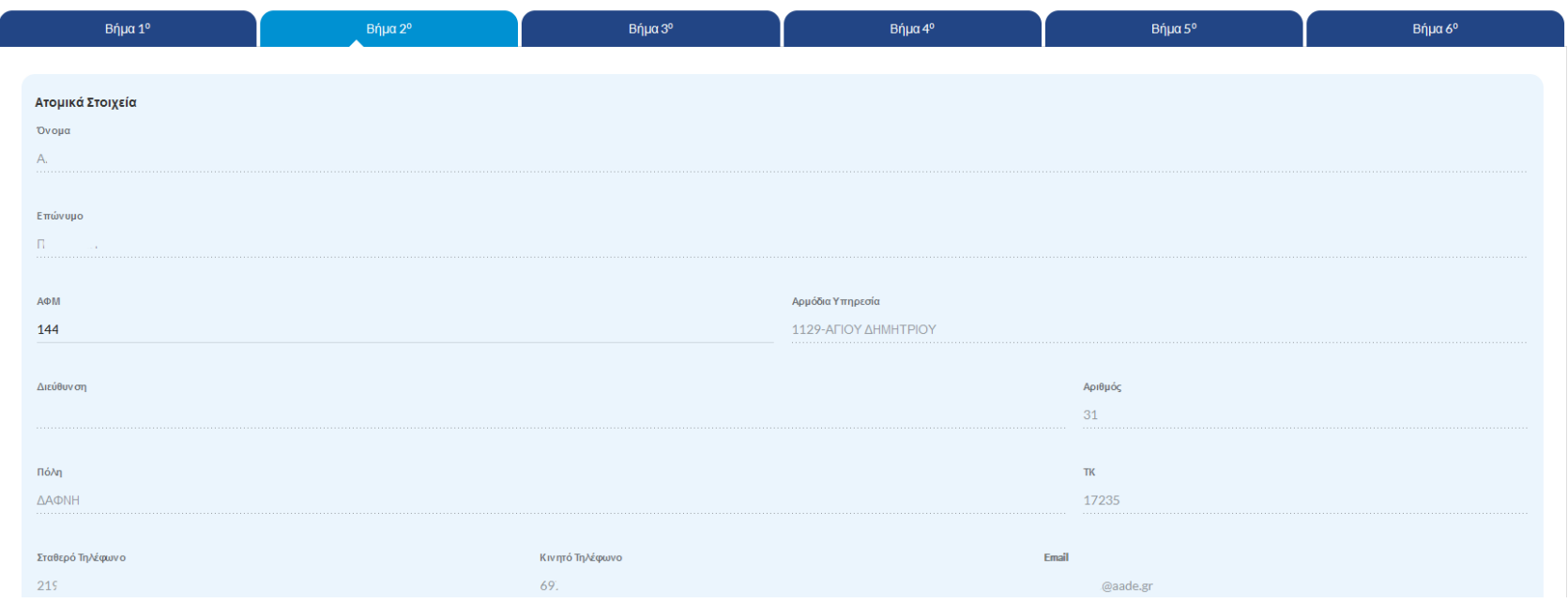

<span id="page-23-0"></span>*Εικόνα 28: Προσωπικά Στοιχεία Φορολογουμένου*

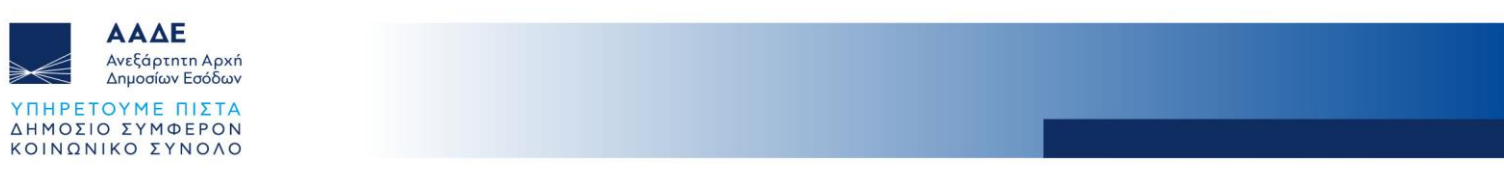

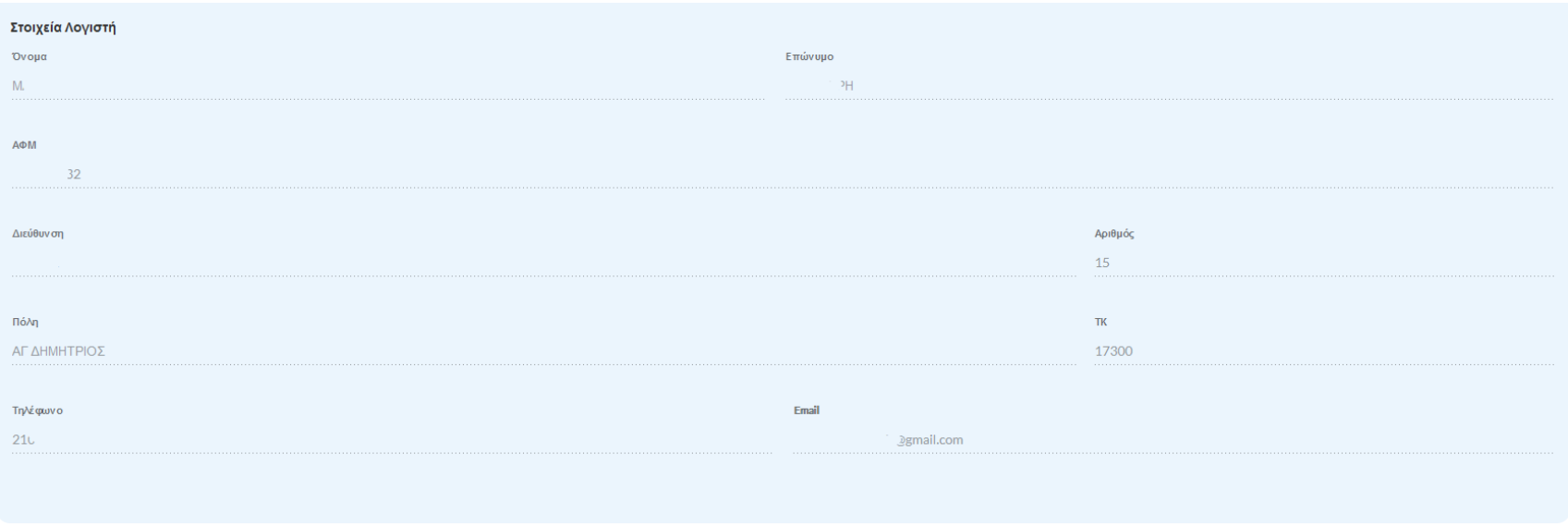

*Εικόνα 29: Προσωπικά Στοιχεία Λογιστή*

#### Φορολογικό Έτος Αμφισβήτησης Ελάχιστου Ετήσιου Εισοδήματος

<span id="page-24-1"></span><span id="page-24-0"></span>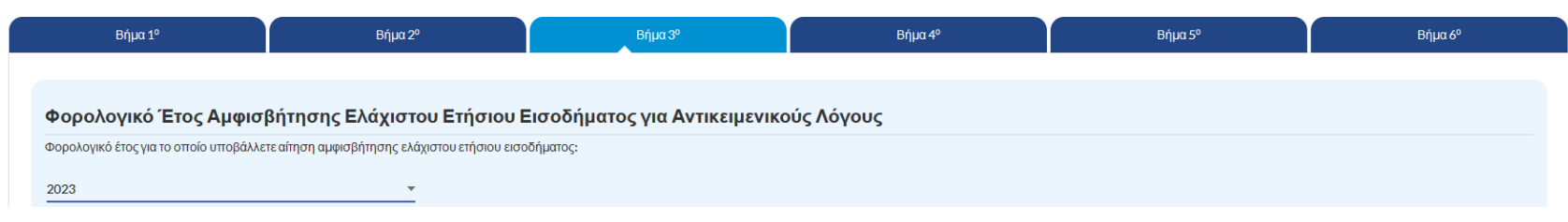

*Εικόνα 30: Δήλωση Έτους Αμφισβήτησης*

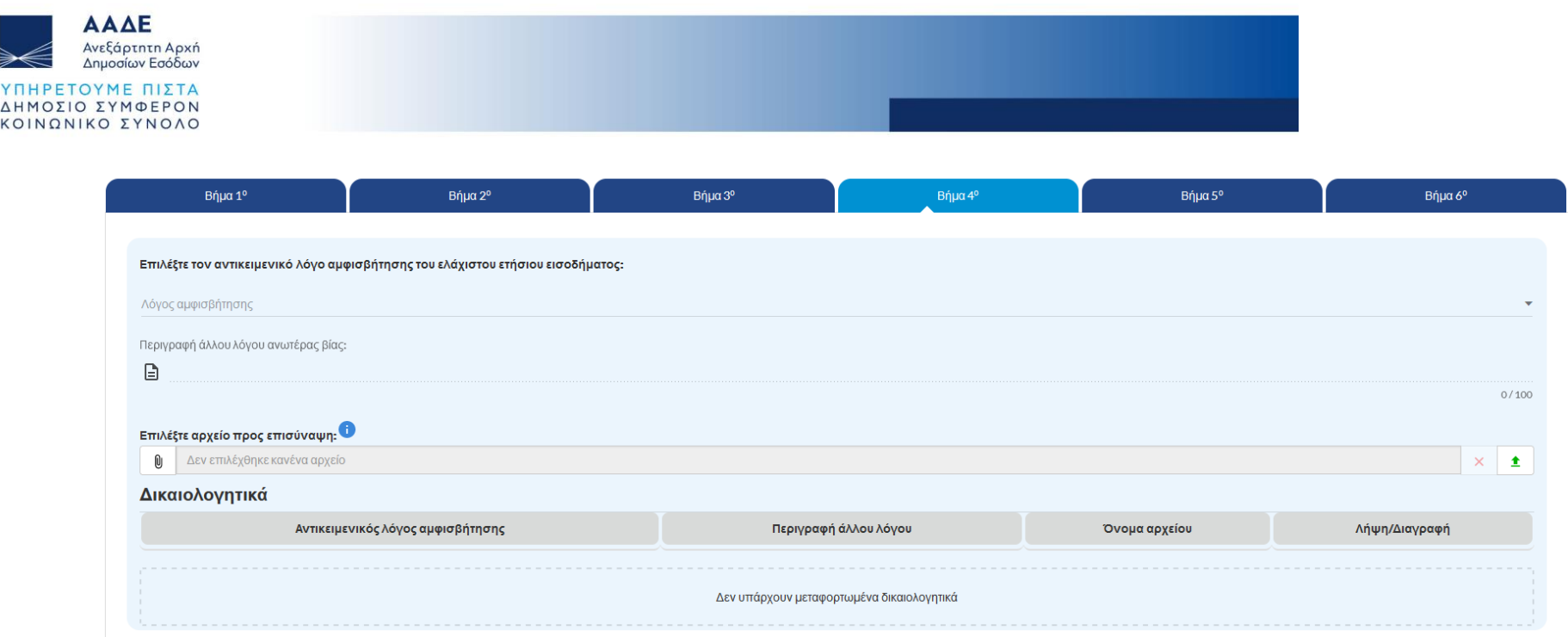

KOIN

*Εικόνα 31: Αντικειμενικοί Λόγοι Αμφισβήτησης*

<span id="page-25-0"></span>Στο πεδίο «Λόγος αμφισβήτησης» κάνετε μία επιλογή από τις διαθέσιμες (νοσηλεία, στρατιωτική θητεία, φυλάκιση κλπ) και εν συνεχεία επιλέγετε και μεταφορτώνετε το αντίστοιχο δικαιολογητικό όπως αυτά ορίζονται στη σχετική Απόφαση (Α.1055/2024).

Στο Βήμα 5, μπορείτε να ελέγξετε τα στοιχεία που έχετε εισάγει στα προηγούμενα βήματα πριν πραγματοποιήσετε την οριστική υποβολή της αίτησης. Σε περίπτωση παράλειψης ή λάθους, μπορείτε να επιστρέψετε στο αντίστοιχο βήμα και να προσθέσετε ή να διορθώσετε τα εισαχθέντα στοιχεία.

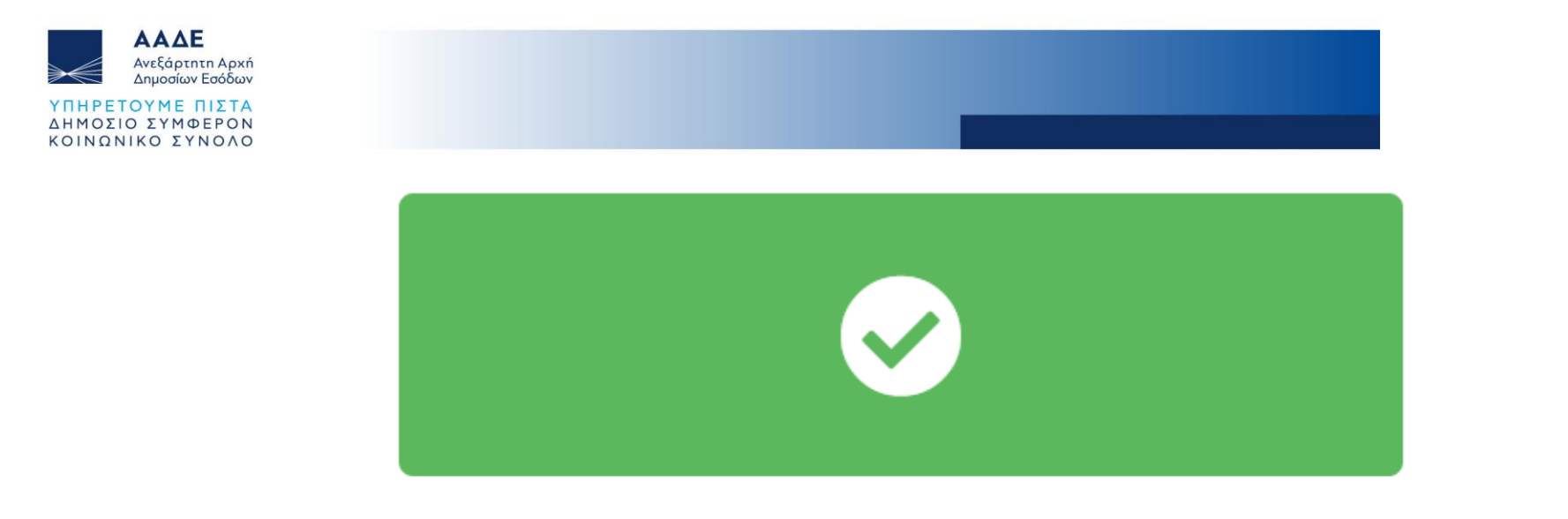

# Επιτυχής Υποβολή

#### Υποβλήθηκε ως Αρχική η αίτηση με Αρ.Καταχώρησης: 62 και Αρ.Πρωτοκόλλου: 100021 / 2024

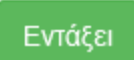

#### *Εικόνα 32: Μήνυμα Οριστικοποίησης Αίτησης*

<span id="page-26-0"></span>Στο Βήμα 6, επιλέγοντας «**ΛΗΨΗ ΑΙΤΗΣΗΣ**» στο πεδίο «**Αντίγραφο Αίτησης**», μπορείτε να ανακτήσετε σε μορφή pdf την δήλωση την οποία έχετε υποβάλει. Επίσης, οι αιτήσεις που έχουν υποβληθεί είναι ανά πάσα στιγμή διαθέσιμες στην επιλογή του κεντρικού μενού «**Υποβληθείσες Αιτήσεις**» (βλ. Εικόνα 3), καθώς επίσης και οι **Προσωρινά Αποθηκευμένες Αιτήσεις**, από την αντίστοιχη επιλογή του κεντρικού μενού.

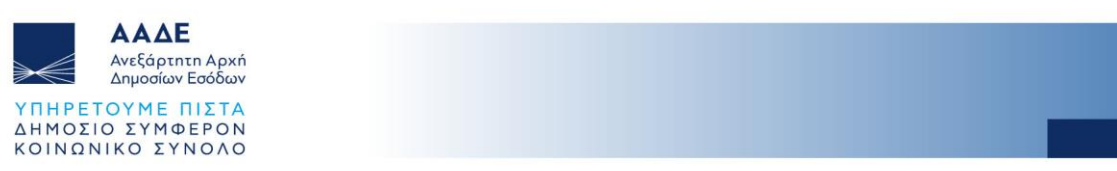

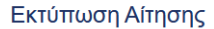

<span id="page-27-0"></span>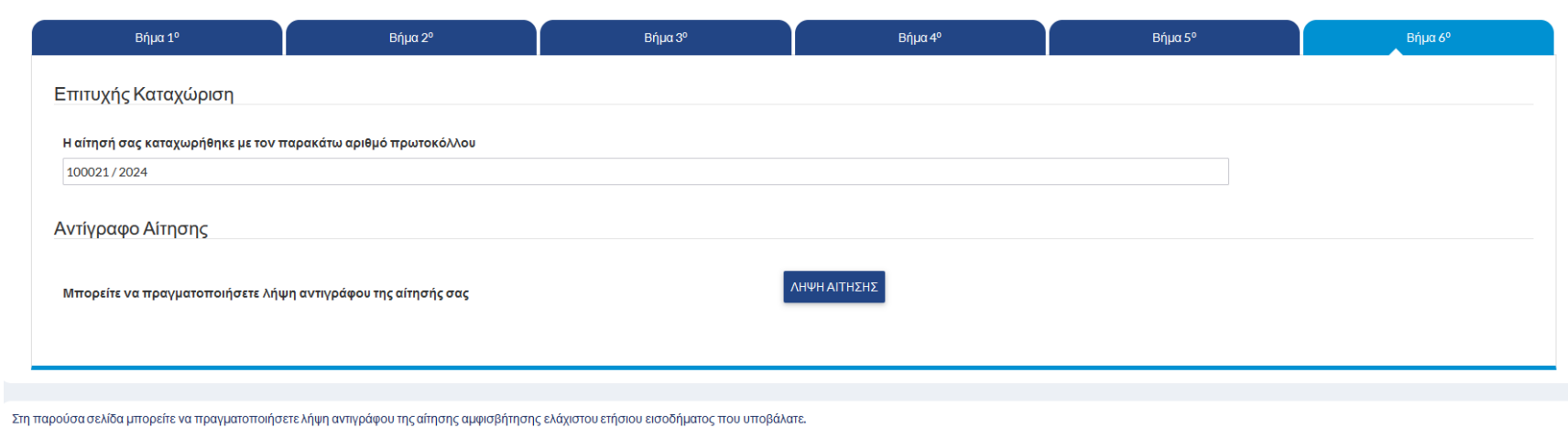

*Εικόνα 33: Λήψη Αίτησης*